# Open P-TECH

Tutorial 2: Registro cuenta Administrativa con Usuario Genérico para Profesores. Panel de Seguimiento e Informes

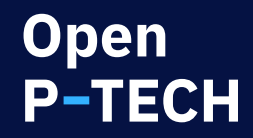

## ¡Registre su Escuela u Organización!

 $^\star$  paso previo que se debe hacer para activar la cuenta adiministrativa bajo una url única para el centro

1. Para solicitar el Registro de una escuela, es necesario que previamente se cree un **email general** bajo el dominio de su centro educativo (ejemplo: openptechadmin@colegioxxx.edu), que nos permita generar un ID de gestión funcional. Este correo electrónico se utilizará en el formulario del paso 2.-

2. Rellene este formulario, siguiendo el ejemplo dado, para asegurarnos de que su escuela recibe una cuenta de organización de Open P-Tech.

3. Su escuela recibirá una URL única que podrá compartir con sus estudiantes para que se registren ellos mismos. Todos los estudiantes que se registren con esta URL se vincularán automáticamente a su organización / escuela. Los profesores que accedan a través del **email general** podrán gestionar sus propios alumnos en la plataforma.

¡ Contacte con ptechadv@us.ibm.com para cualquier duda o consulta !

Nombre de la escuela u organización:\* Colegio Ejemplo URL Web de la escuela u organización:\* www.colegioejemplo.es País de la escuela u organización:\* España Email general bajo el dominio de la escuela u organización:' openptechadmin@colegioxxx.edu Para registrar su organización, deben proporcionarnos un email gen openptechadmin@xxxschool.edu) bajo el dominio de su escuela u o generarle una cuenta y url única que podrán compartir con sus estu registren. Nombre / Cargo / Email del solicitante:\* Nombre / Cargo / nmobredire@colegioxxx.es Número aproximado de cuentas que se necesitan:\* Elija una opción

**Si su centro educativo a optado por la opción de tener una URL Única, desde la que se registren sus alumnos, tendrá un Usuario Genérico, que será el que indicó al rellenar el formulario cuando solicitó esta URL. Este Usuario Genérico será el que utilicen y compartirán los Profesores para acceder al Panel de Progreso.**

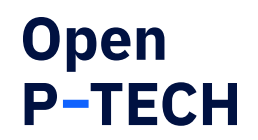

La primera vez que se accede a la plataforma con el Usuario Genérico, se tiene que generar un IBMid con los siguientes pasos:

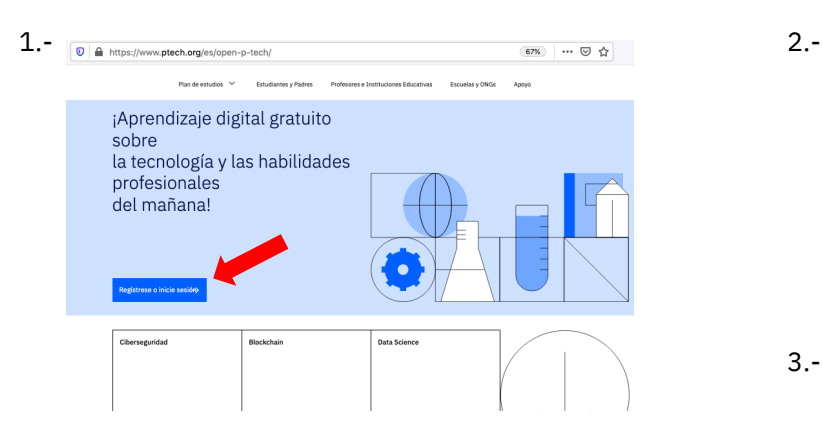

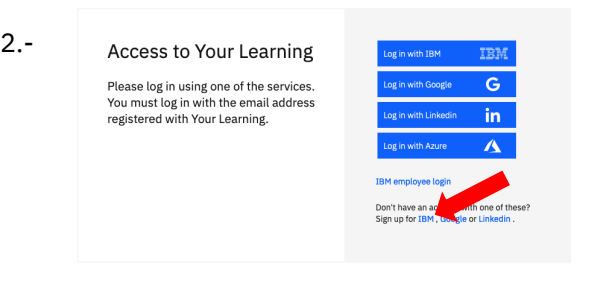

#### 3.- Introducimos el Usuario Genérico y una contraseña

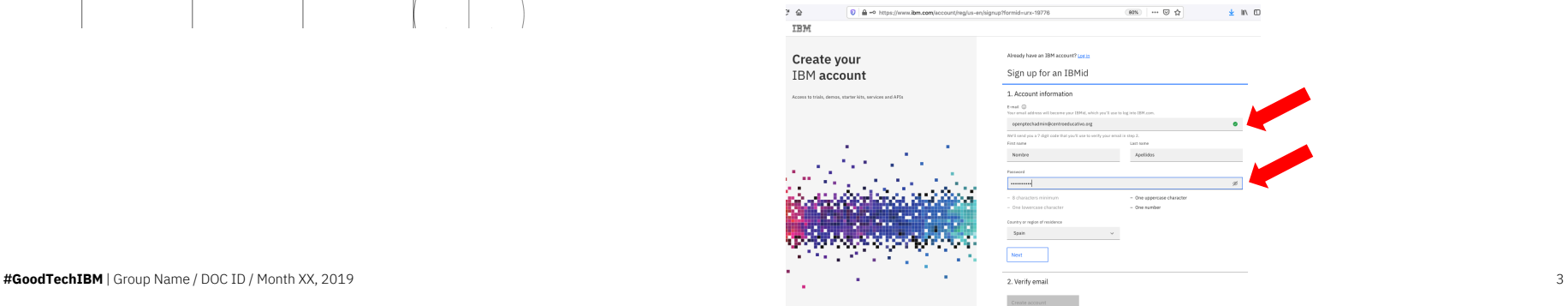

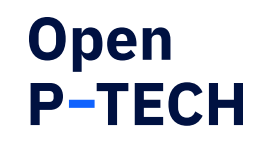

## Paso 4.- introducir código de verificación que se envía al email y aceptar T&C

**IBM** 

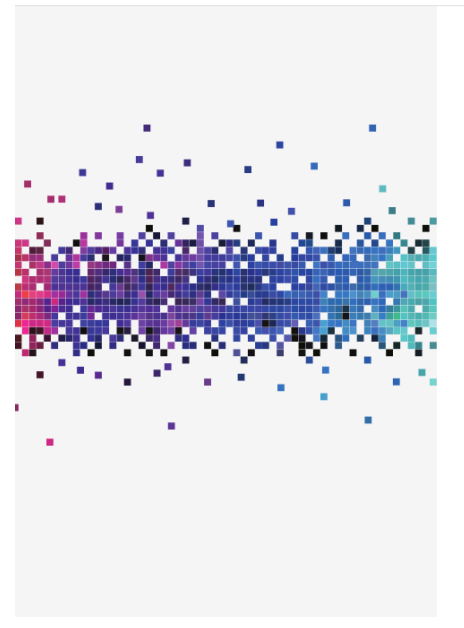

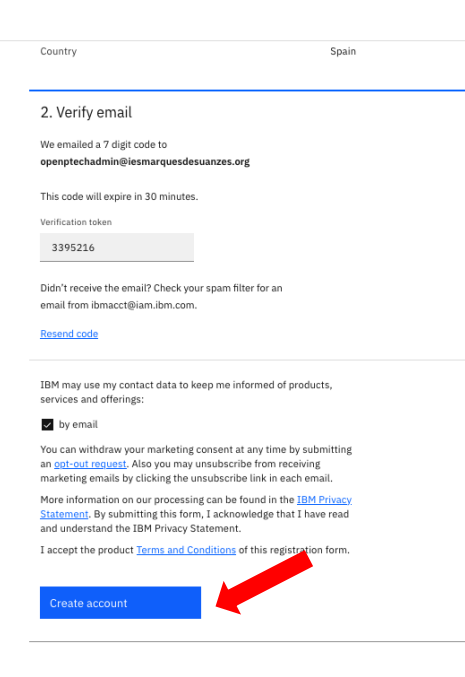

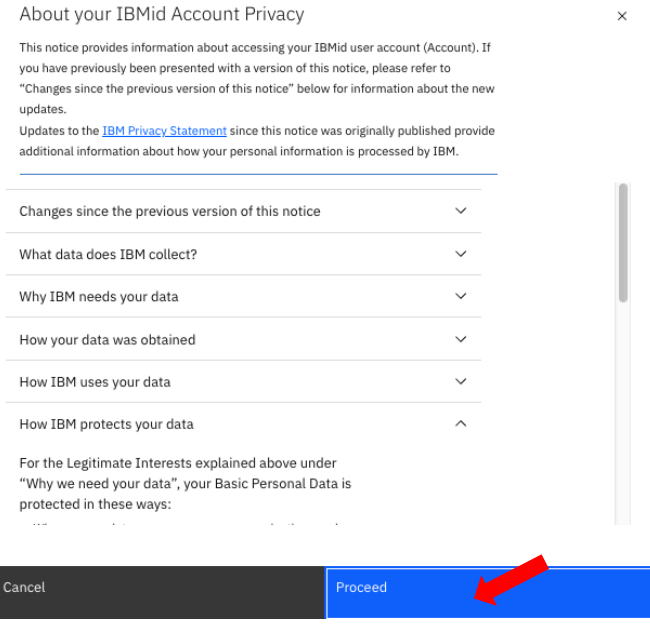

### **¡ Ya tiene su IBM Id con el que registrarse en Open PTECH !**

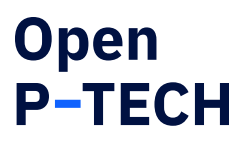

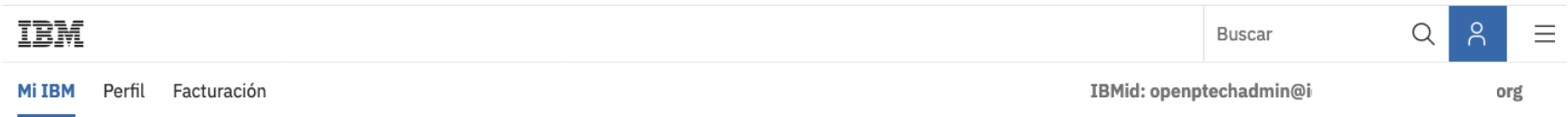

, su página de productos de IBM está lista.

¿Necesita ayuda?

Obtener soporte de producto

#### Empiece hoy mismo con la adquisición de un producto de IBM o una prueba gratuita.

Empiece a llenar su página de productos de IBM con ofertas que solucionarán sus necesidades tecnológicas y empresariales. Hay disponibles versiones de prueba gratuitas.

Ver el catálogo

## Ya puedes acceder a **Open P-TECH** con tu IBMid a través de: **https://www.ptech.org/es/open-p-tech/**

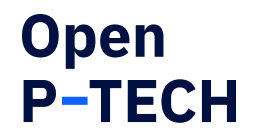

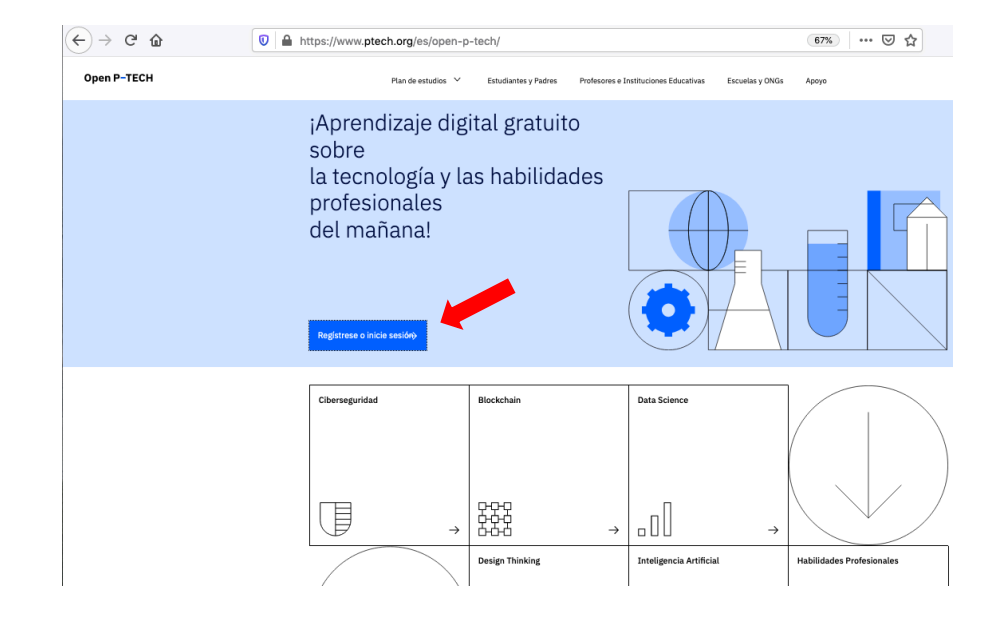

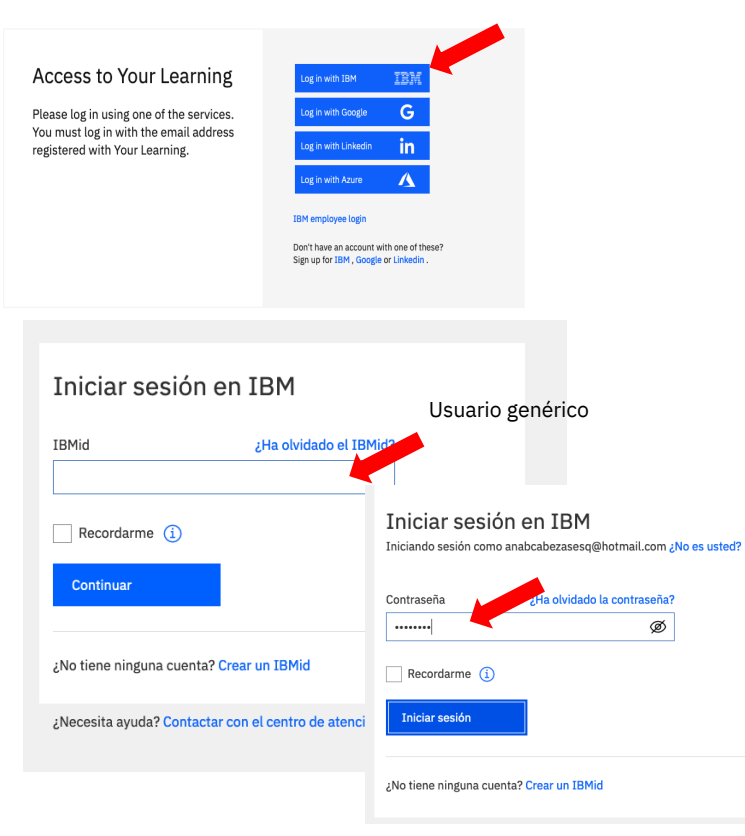

La primera vez que se accede a Open P-TECH se solicita configurar el idioma y los intereses o preferencias. En el caso de los profesores se recomienda seleccionar todos los contenidos, para que salgan todos los cursos.

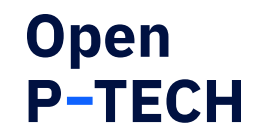

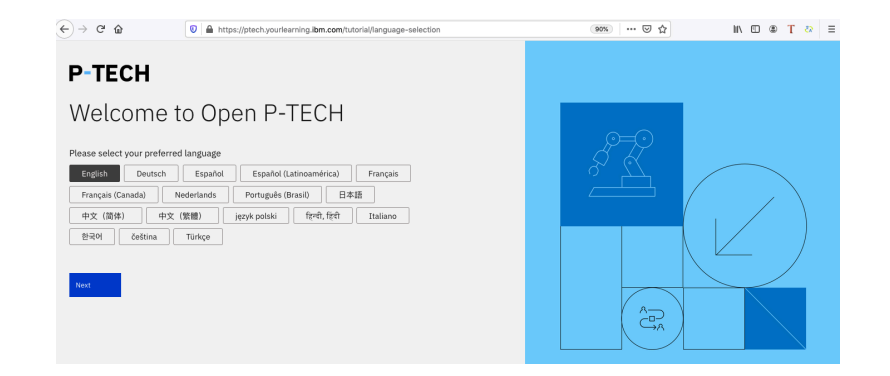

#### Seleccionar TODO

#### **P-TECH**

Welcome to Open P-TECH

Step 1 Please select your areas of interest

Habilidades técnicas

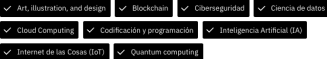

#### **Habilidades profesionales**

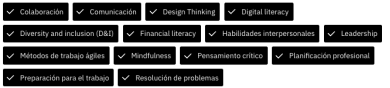

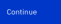

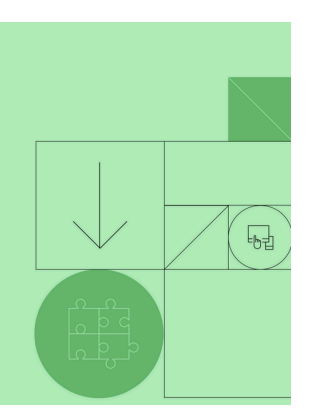

## Aparecen los datos de su Perfil, pudiendo modificar algunos campos:

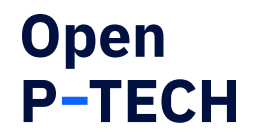

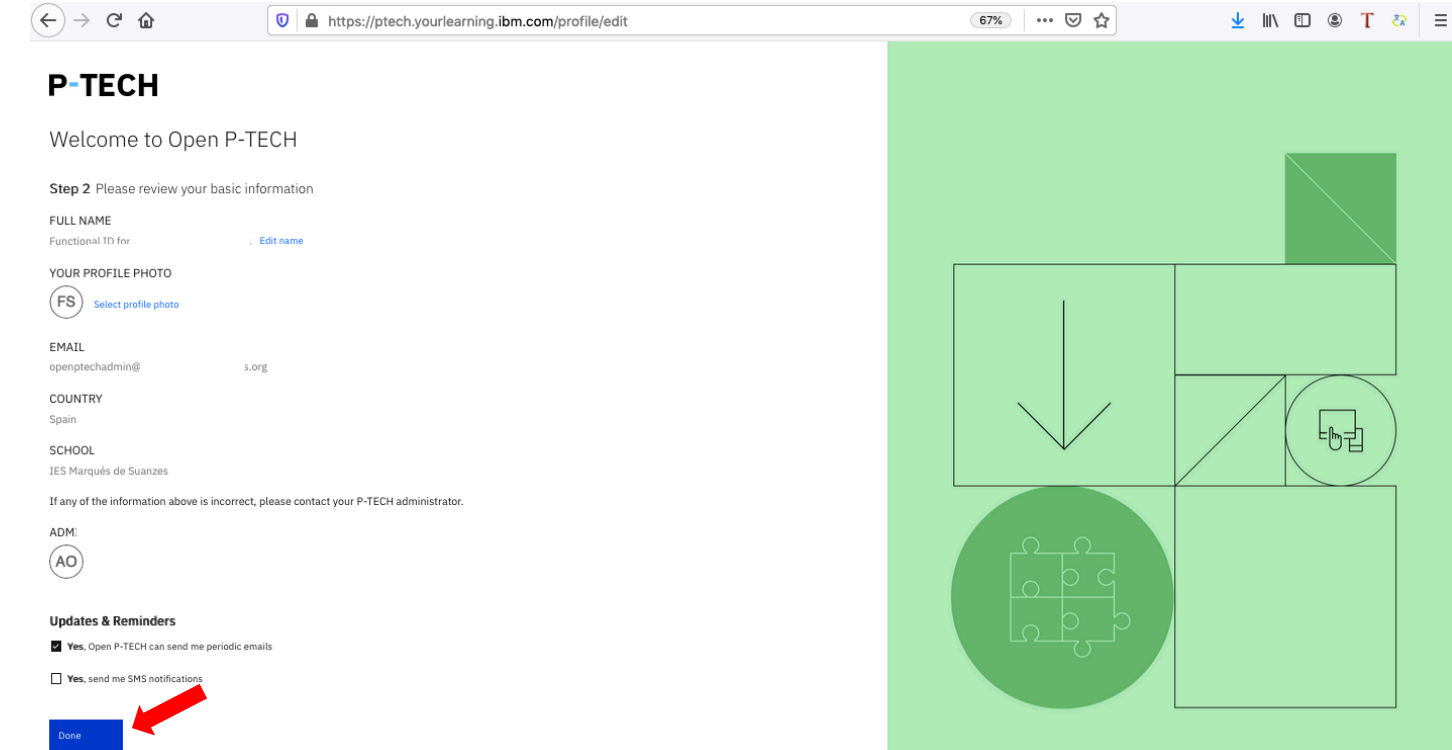

## Aconsejamos Inicial el Tutorial antes de continuar con tu formación

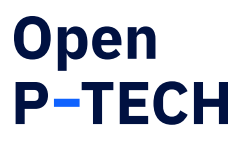

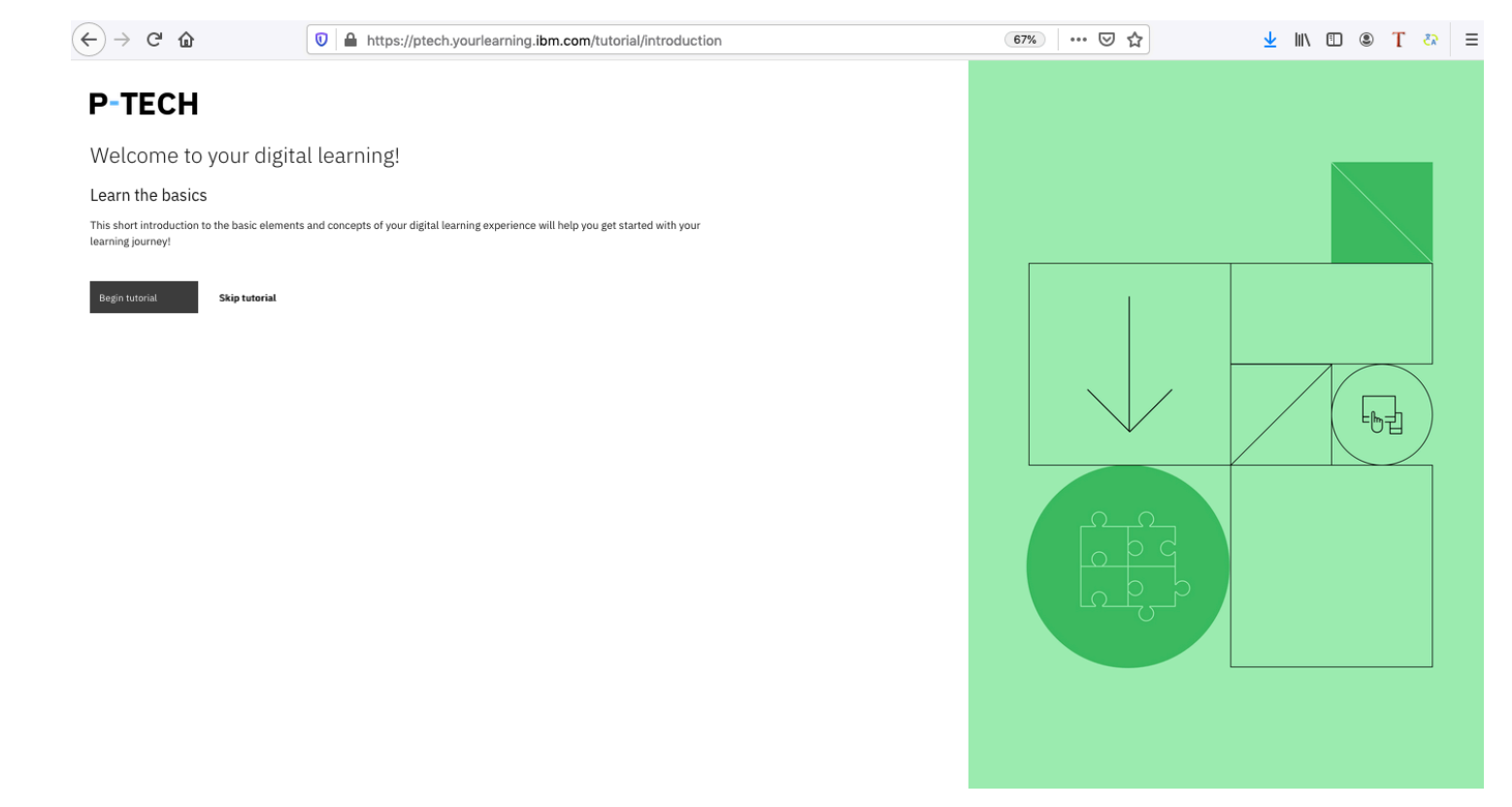

Pasando el ratón por el icono de usuario, menú arriba a la derecha, encuentra el acceso al **Panel de Seguimiento** y la herramienta de **Informes**

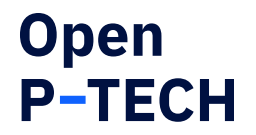

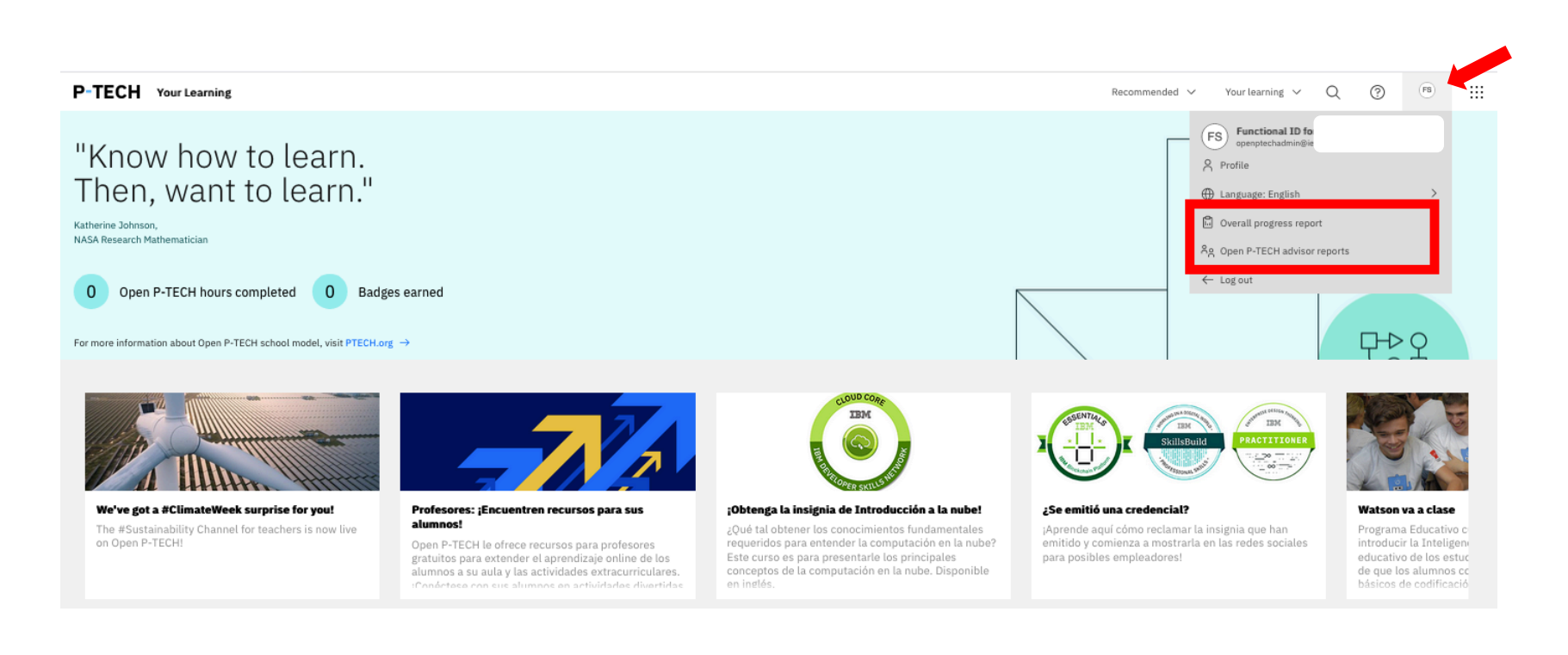

La opción de **Your Learning Builder** permite crea o añadir Actividades Formativas externas, crear un Canal de Formación propio, ó hacer un Plan de Formación

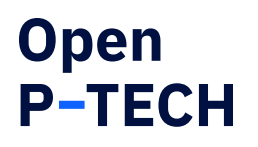

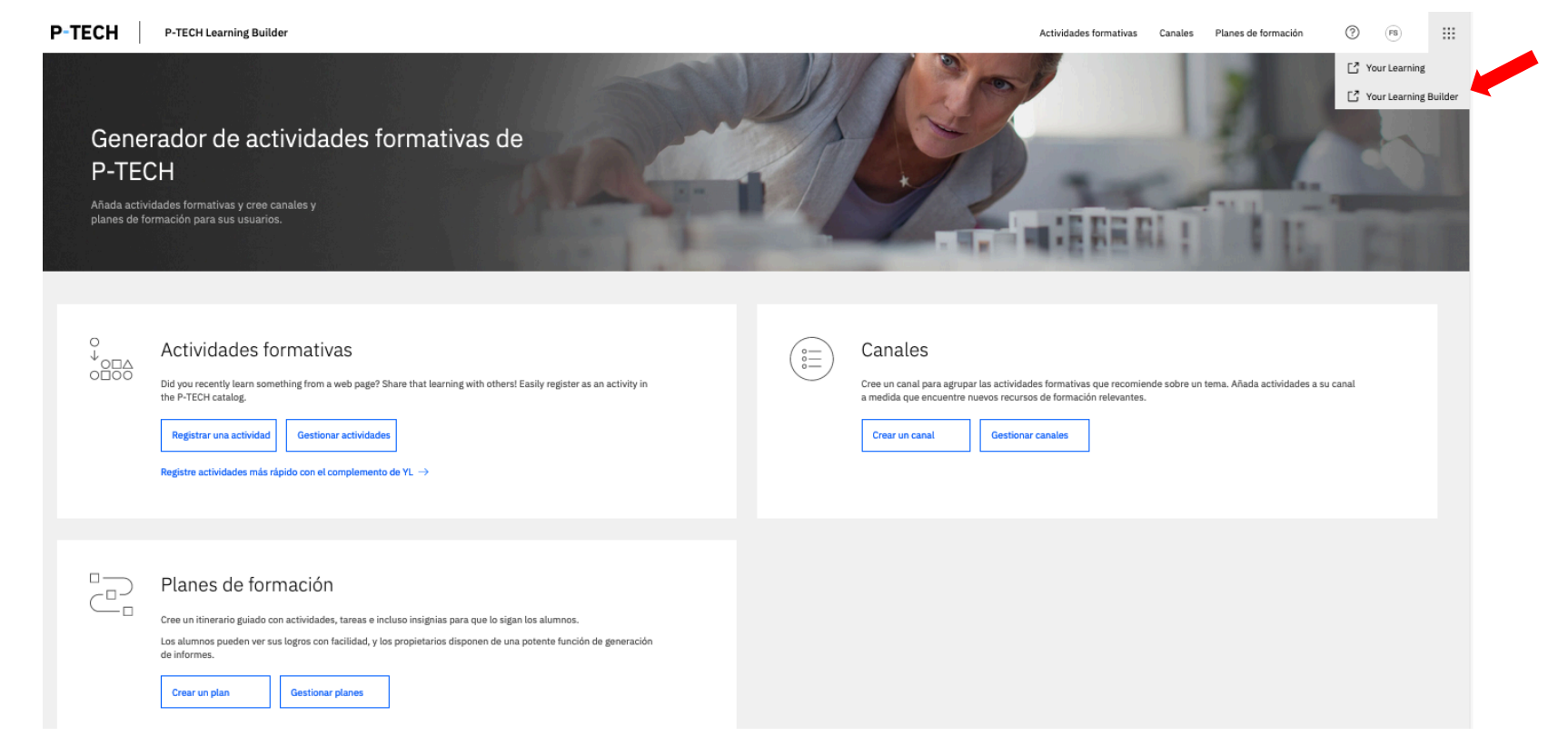

# **Open P-TECH**